# Текстовый процессор Microsoft Word

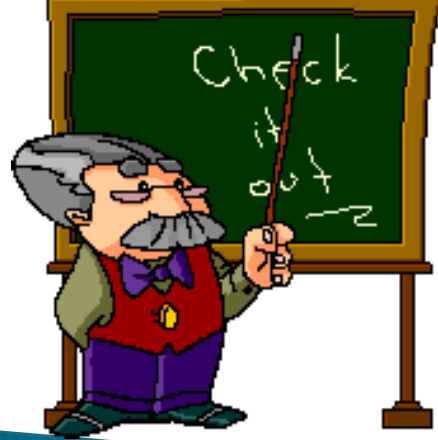

### Цели и задачи урока:

- Организовать деятельность учащихся по изучению текстового редактора Word.
- дать понятие текстового файла и текстового документа, назначении текстовых редакторов, среде текстового редактора. формировать практические умения работы с текстовым редактором: набирать текст, выполнять основные операции над текстом, сохранять документ на диске.
- Развивать познавательные способности учащихся, навыки работы за компьютером.
- Способствовать воспитанию бережливого отношения к компьютерной технике и соблюдению правил техники безопасности.
- Воспитывать информационную культуру учащихся, внимание, аккуратность, дисциплинированность, усидчивость.

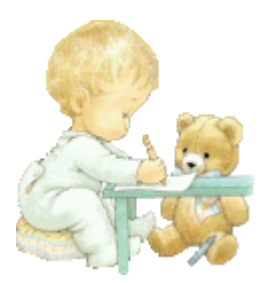

Текстовый редактор (ТР) — это прикладная программа, позволяющая создавать текстовые документы, редактировать их, просматривать содержимое документа на экране, распечатывать.

Существует множество разнообразных текстовых редакторов — от простейших учебных до мощных издательских систем, с помощью которых делают книги, газеты, журналы.

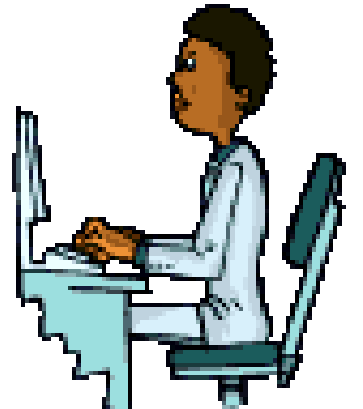

## Запуск программы: Пуск - Все программы -Microsoft Office - Microsoft Word.

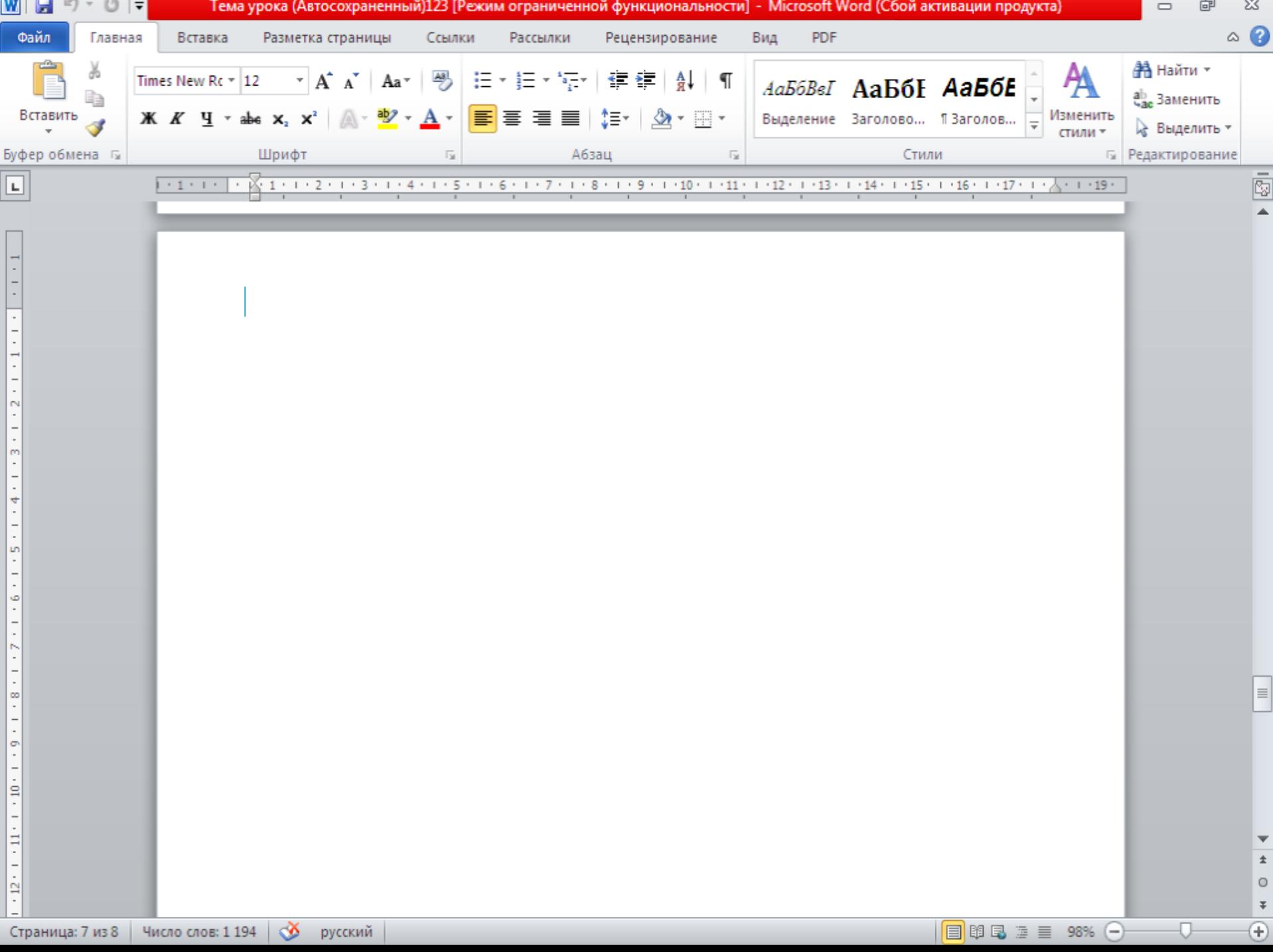

− . .

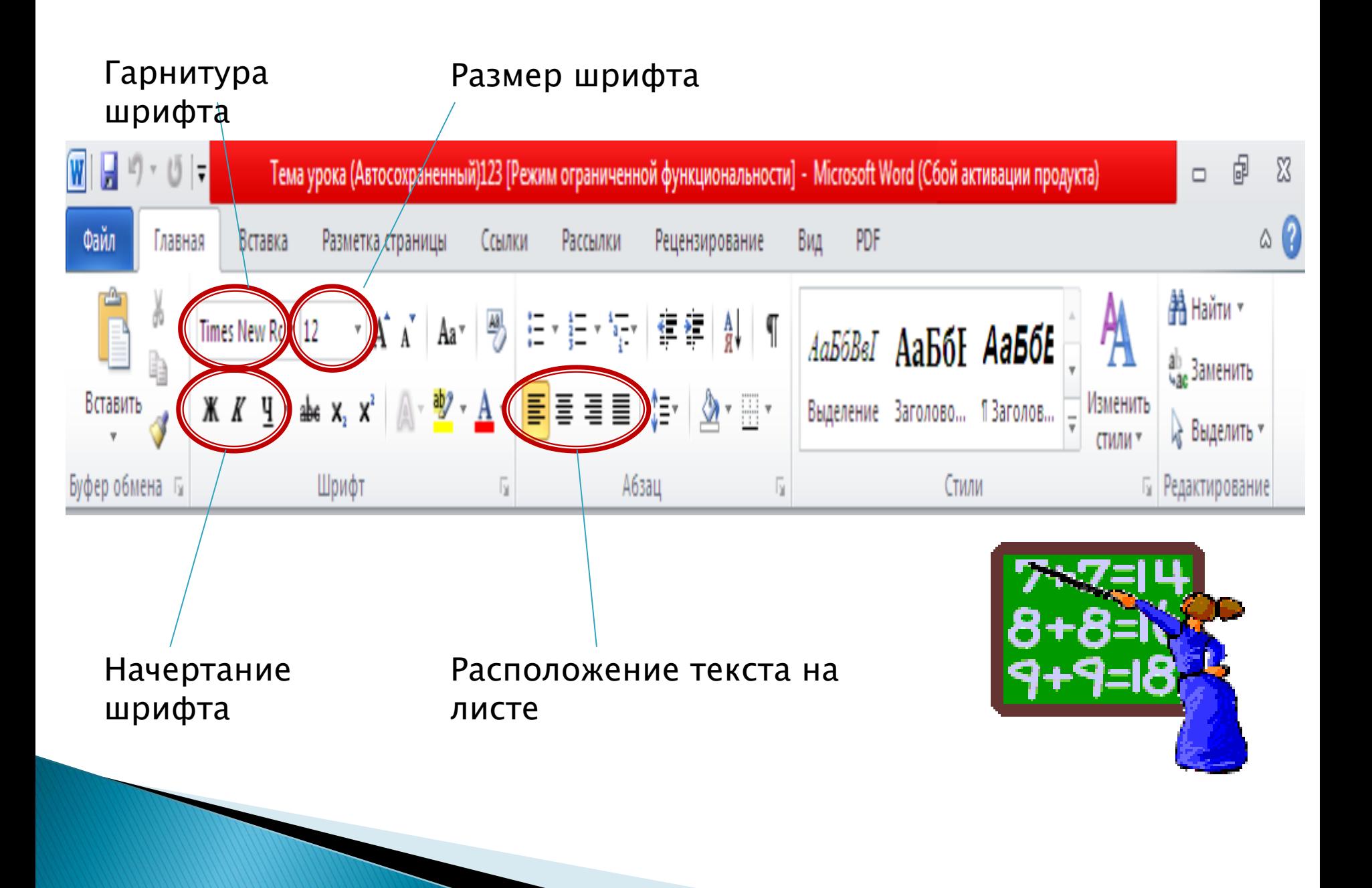

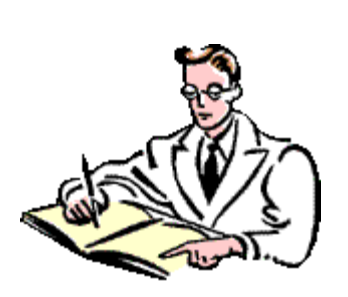

 $\blacktriangleright$ 

Сохранение документа. Существует два способа сохранения документа:

- Файл Сохранить как... в появившемся окне в поле «Имя файла» необходимо ввести название файла, затем нажать на кнопку «Сохранить». Применяется при первичном сохранении документа.
- Файл Сохранить. Данную команду используют при сохранений изменений в уже существующем документе.

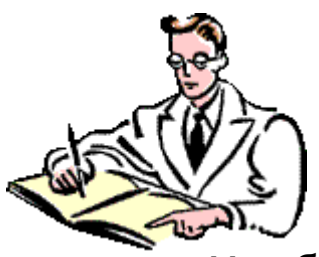

#### При наборе текста в текстовом документе необходимо учитывать следующие правила:

- Чтобы слова между собой не сливались, используют клавишу пробела.
- Пробелы ставятся после знаков препинания.
- При наборе текста по достижению конца строки не нужно нажимать на клавишу Enter, программа сама автоматически перенесет продолжения текста на следующую строку.
- По окончанию абзаца чтобы начать новый абзац необходимо нажать на клавишу Enter.
- Чтобы отступить красную строку в новом абзаце можно использовать клавишу Tab.
- Если при наборе текста была допущена ошибка, для того чтобы удалить ее используем следующие клавиши: если допущенная ошибка находиться перед курсором используем клавишу Back Space, а также если допущенная ошибка расположена после курсора применяем клавишу Delete.
- Если вам нужно перейти с конца строки в начало используем клавишу Home, а для того чтобы перейти с начала в конец строки применяем клавишу End.

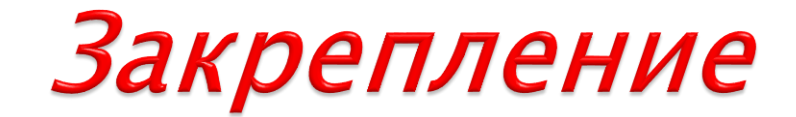

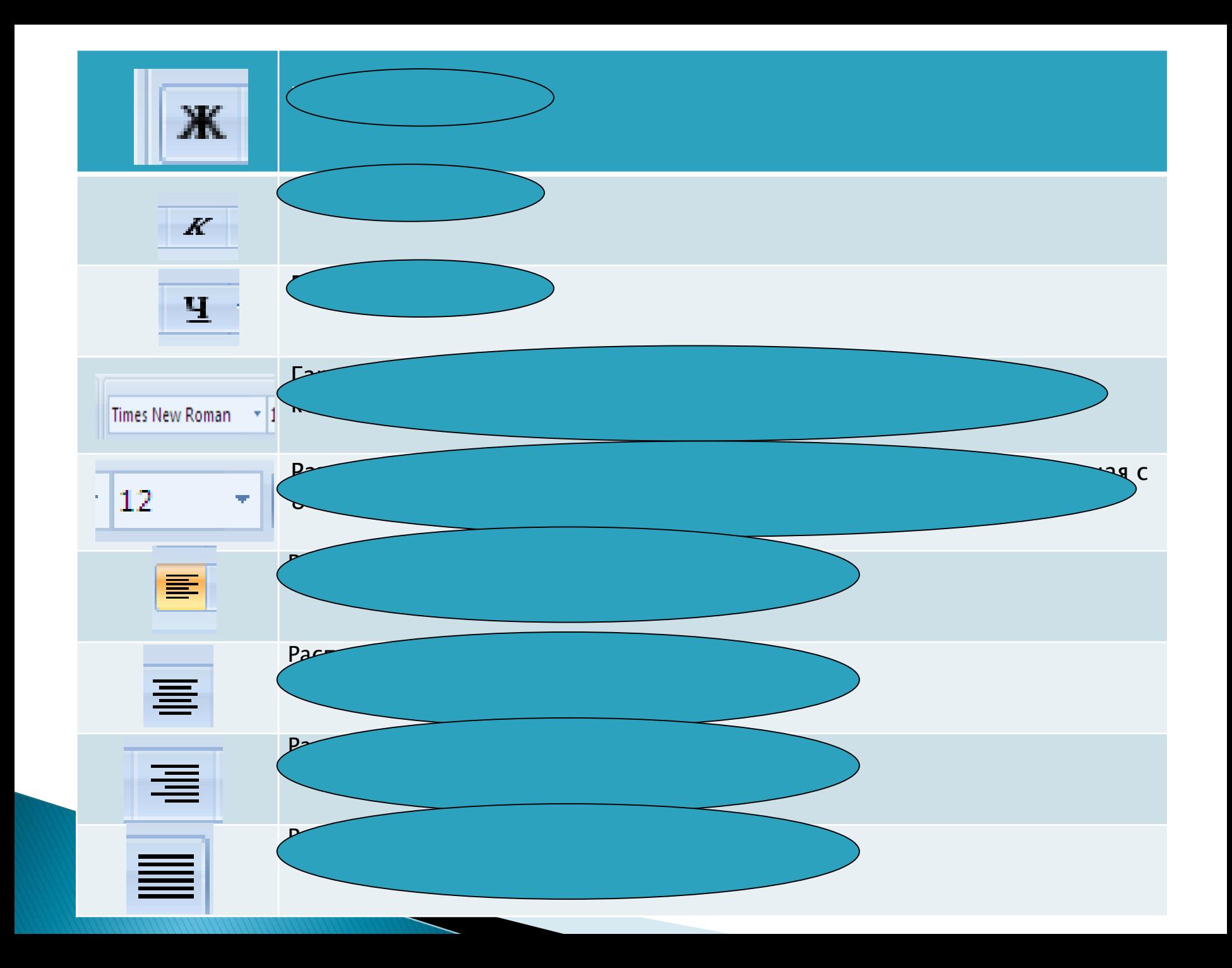

## Практическая работа

…………..

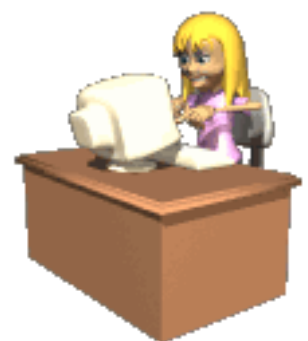

- Придумайте название сказки.
- Название сказки расположить по центру.
- Текст набрать используя шрифт текста 14 пт, Гарнитура шрифта - Bookman Old Style, Полужирный, расположить текст по ширине листа.
- Придумать четыре предложения продолжения сказки.
- Сохраните сказки под названием «Гадкий утенок»

Прямо на солнышке лежала старая усадьба, окруженная глубокими канавами с водой; от стен дома до самой воды рос лопух, да такой большой, что маленькие ребятишки могли стоять под самыми крупными листьями во весь рост. В чаще лопуха было глухо и дико, как в самом густом лесу, и вот там-то сидела на яйцах утка.

Она должна была выводить утят, сидела она уже давно и ее редко навещали - другим уткам больше нравилось плавать по канавам, чем сидеть в лопухах да крякать с нею. Наконец яичные скорлупки затрещали.

- Пип! Пип! - запищало внутри. Все яичные желтки ожили и высунули головки.

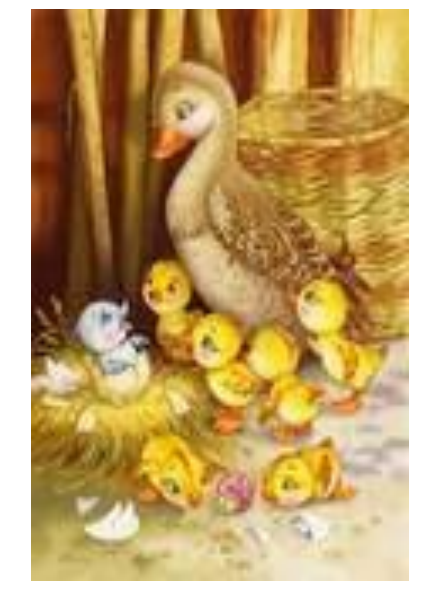

### Спасибо за урок.